# Rapor Sonuçlarını Sakla

Rapor Sonuçlarını Saklama ile ilgili ayrıntılı bilgiye bu dokümandan ulaşabilirsiniz.

9.0.30 sürümü ile, Netsis içerisinde modül raporları ve rapor modülü altındaki Raporlar/Serbest Rapor sonuçlarının saklanması desteklenmiştir. Böylece raporun, son alındığı halinin saklanması sağlanmıştır. Rapor Sonuçlarını Saklanması için, Şirket-Şube Parametre Tanımları ekranının "Parametreler" sekmesinde "Rapor Sonuçları Saklansın" seçeneğinin seçilmesi, raporların saklanacağı kayıt yolunun ve son kaç tane sonucun saklanacağının belirtilmesi gerekmektedir. En fazla son 50 sonuç otomatik olarak kaydedilir ya da bu alana 0 (Sıfır) değeri verilip rapor aldıktan sonra "Sonucu Kaydet" seçeneği ile elle (Manuel) kayıt yapılabilmektedir.

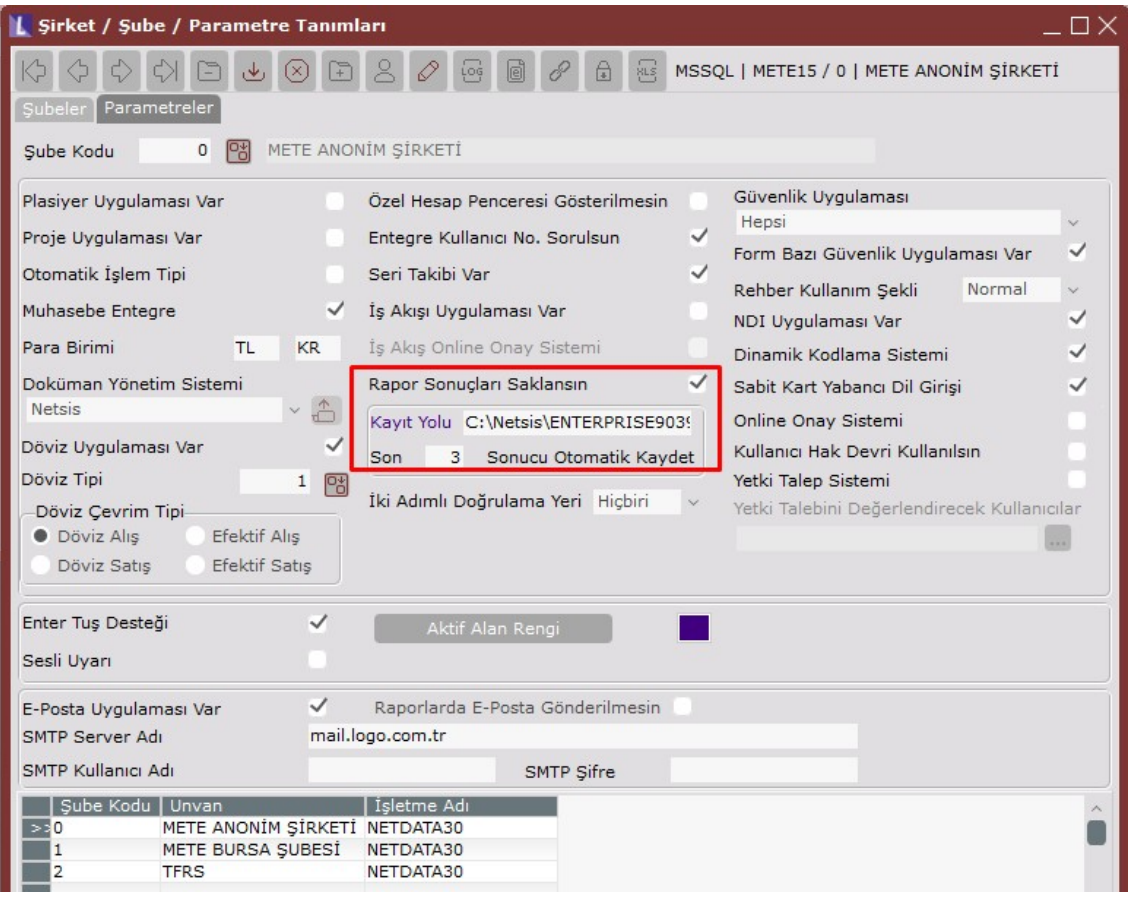

## Örnek Uyarlama 1

Şirket-Şube Parametre Tanımları ekranında son 3 sonucun otomatik kaydedilmesi tanımlanmış olup stok hareket dökümü ekranı üzerinde 3 adet farklı rapor alınmıştır.

#### Rapor 1

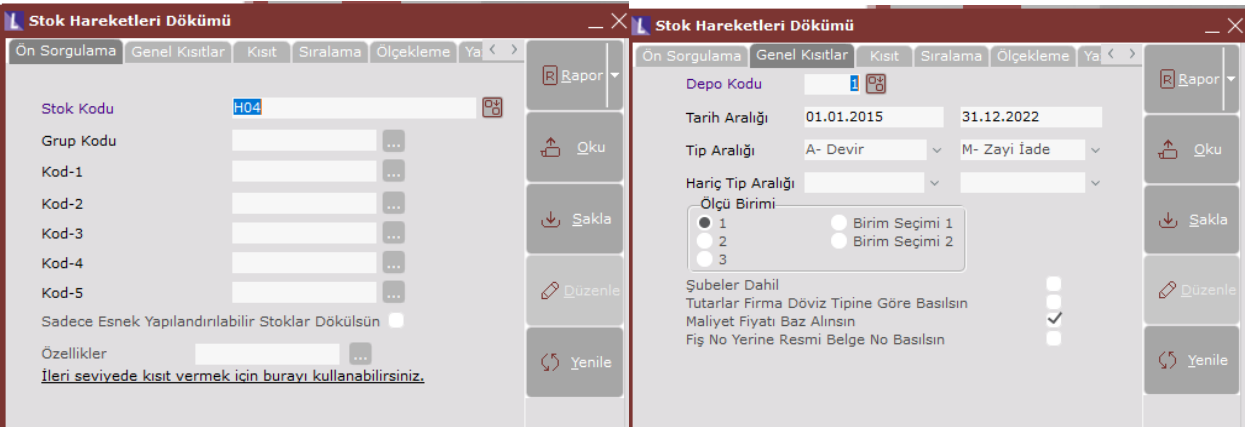

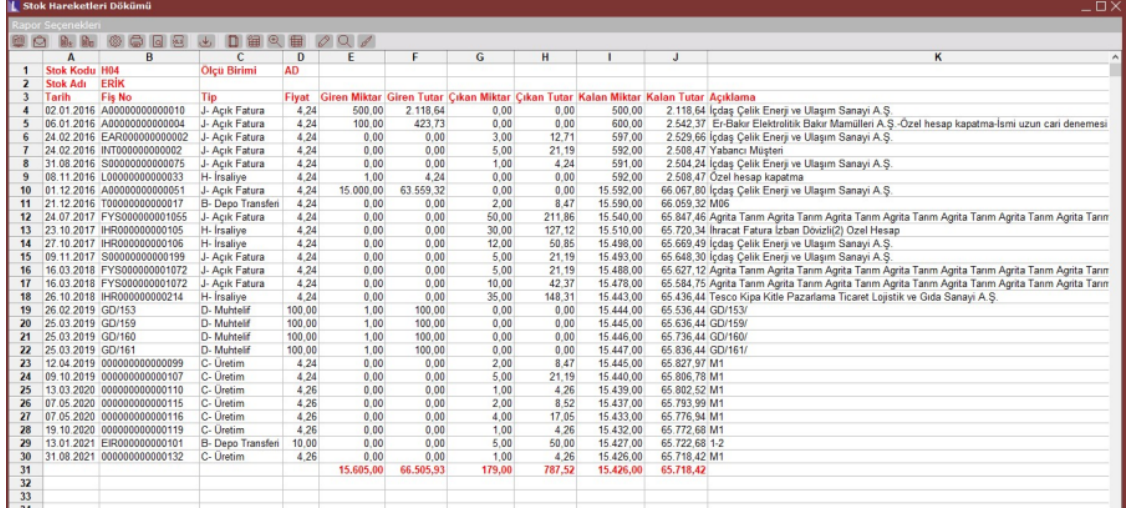

### Rapor 2

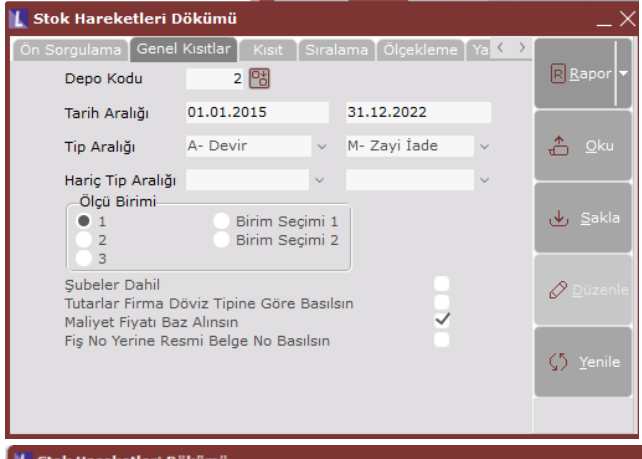

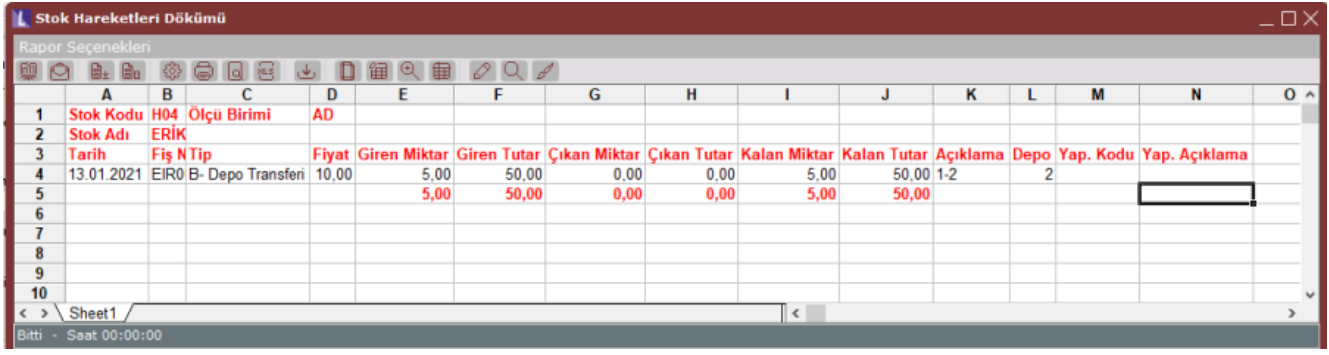

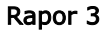

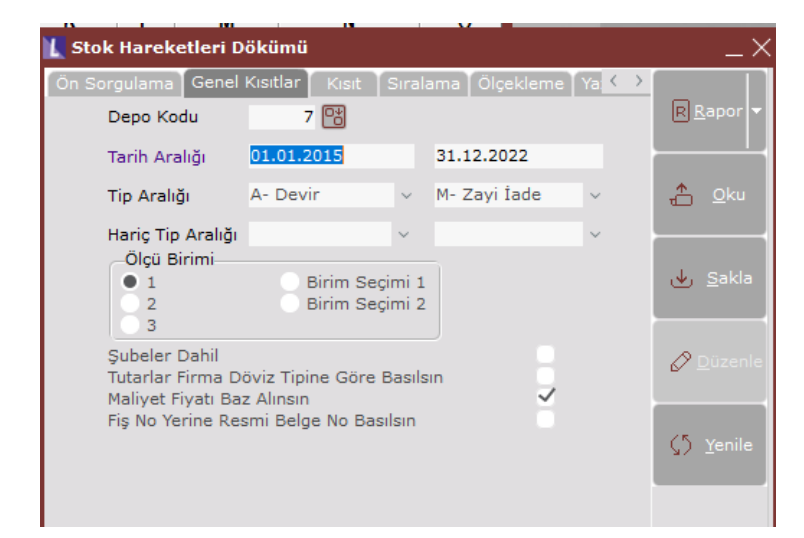

| <b>L Stok Hareketleri Dökümü</b> |                       |                 |                              |      |      |      |                                                                                           |       |         |          |                                                 |   |   |                              | $ \square$ $\times$ |
|----------------------------------|-----------------------|-----------------|------------------------------|------|------|------|-------------------------------------------------------------------------------------------|-------|---------|----------|-------------------------------------------------|---|---|------------------------------|---------------------|
| Rapor Seçenekleri                |                       |                 |                              |      |      |      |                                                                                           |       |         |          |                                                 |   |   |                              |                     |
|                                  | ◎ 13 14 14 14 14 2 14 |                 |                              |      |      |      |                                                                                           |       |         |          |                                                 |   |   |                              |                     |
|                                  | A                     | в               |                              | D    |      |      | G                                                                                         | н     |         | w        | κ                                               | L | м | N                            | $\wedge$            |
|                                  |                       |                 | Stok Kodu H04 Ölçü Birimi AD |      |      |      |                                                                                           |       |         |          |                                                 |   |   |                              |                     |
|                                  | Stok Adı              | <b>ERIK</b>     |                              |      |      |      |                                                                                           |       |         |          |                                                 |   |   |                              |                     |
|                                  | Tarih                 | <b>Fis NTip</b> |                              |      |      |      | Fiyat Giren Miktar Giren Tutar Cıkan Miktar Cıkan Tutar Kalan Miktar Kalan Tutar Açıklama |       |         |          |                                                 |   |   | Depo Yap. Kodu Yap. Açıklama |                     |
|                                  |                       |                 | 25.01.2019 S000H- İrsaliye   | 4.24 | 0.00 | 0.00 | 3,00                                                                                      | 12.71 | $-3.00$ |          | -12,71 İçdaş Çelik Enerji ve Ulaşım Sanayi A.Ş. |   |   |                              |                     |
|                                  |                       |                 |                              |      | 0,00 | 0.00 | 3,00                                                                                      | 12,71 | $-3,00$ | $-12,71$ |                                                 |   |   |                              |                     |
|                                  |                       |                 |                              |      |      |      |                                                                                           |       |         |          |                                                 |   |   |                              |                     |
|                                  | Sheet1                |                 |                              |      |      |      |                                                                                           |       |         | ×        |                                                 |   |   |                              |                     |
| Bitti                            | Saat 00:00:00         |                 |                              |      |      |      |                                                                                           |       |         |          |                                                 |   |   |                              |                     |

Son 3 rapora ait oluşan dosyalar parametrelerde belirtilen ilgili dizine aktarılmaktadır.

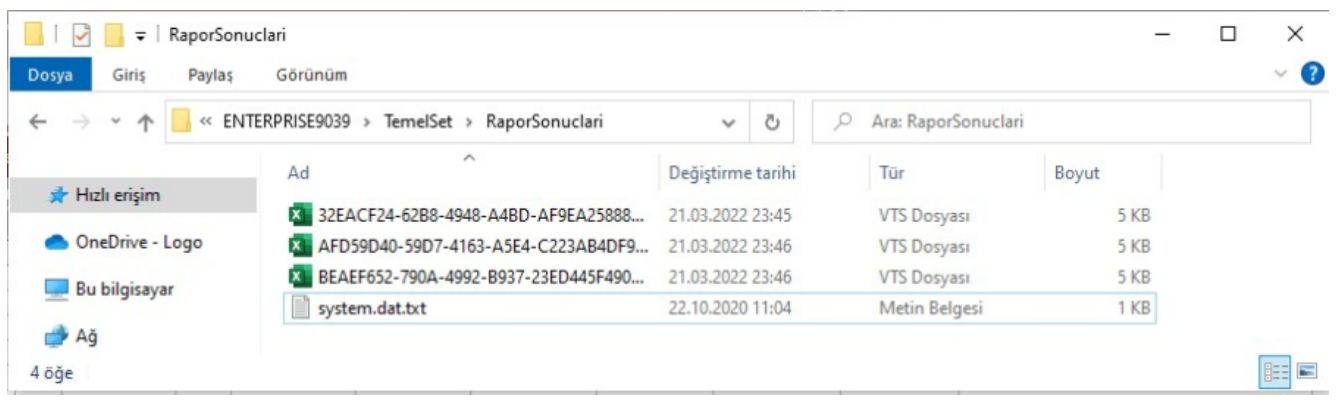

Stok hareketleri dökümü ekranına girildiğinde "Rapor Geçmişi" isimli yeni bir alan gelmekte olup burada yer alan raporları Raporu Aç butonu ile ekrana alınması sağlanabilmektedir. Aynı zamanda bu ekran üzerinden "Seçilenleri Sil" butonu ile geçmiş raporların silinmesi de sağlanabilmektedir.

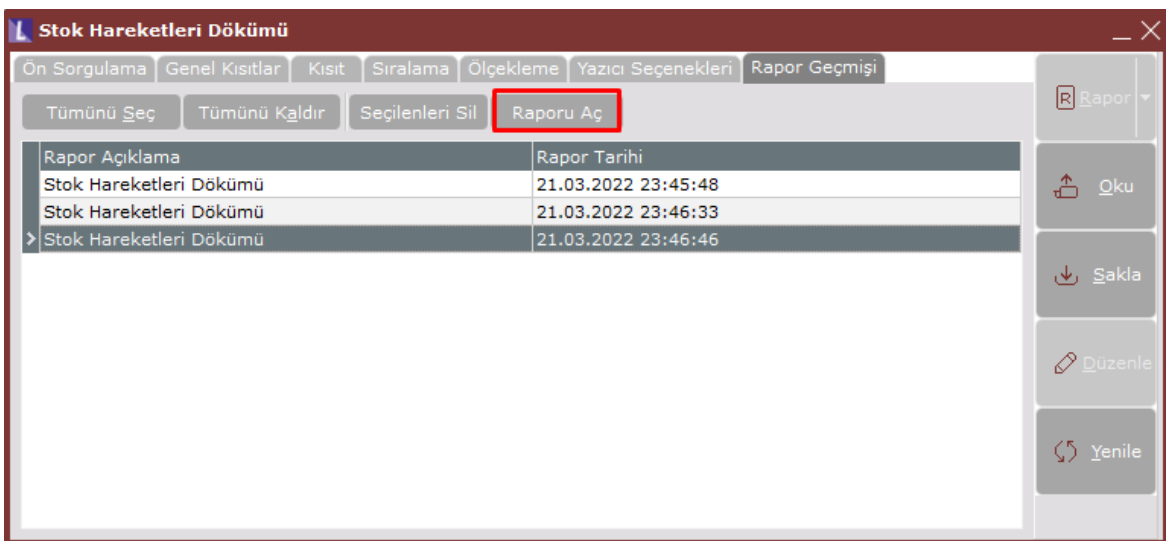

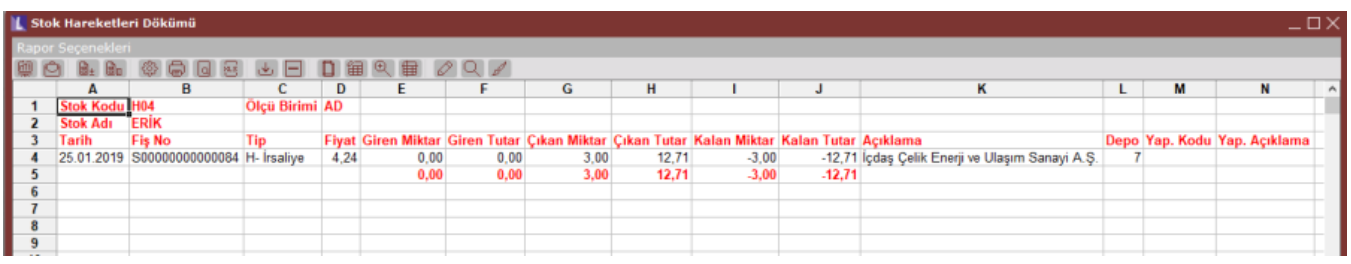

## Örnek uyarlama 2

Şirket-Şube Parametre Tanımları ekranında son 0 sonucun otomatik kaydedilmesi tanımlanmış olup muavin raporu alınmıştır.

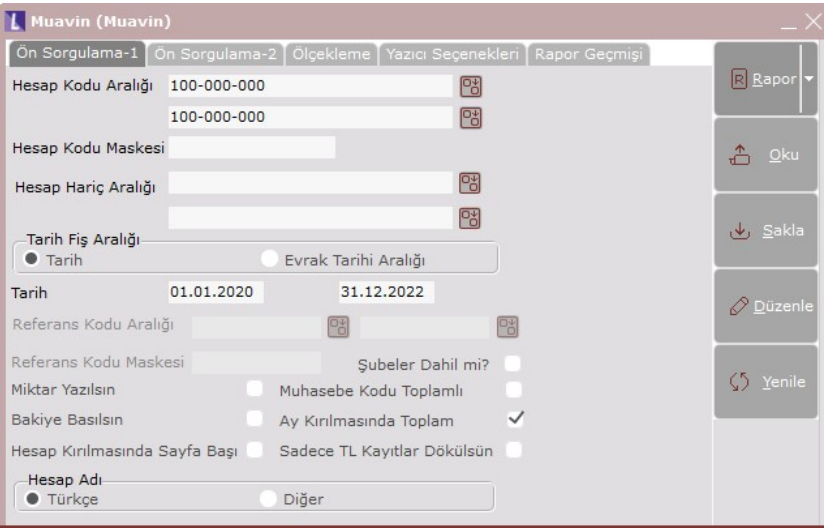

Gelen rapor üzerinde manuel kaydetme işlemi araç çubuğundaki Sonucu Kaydet simgesi ile yapılabileceği gibi Rapor Seçenekleri altında yer alan Sonucu Kaydet butonu ile de kaydedilebilmektedir.

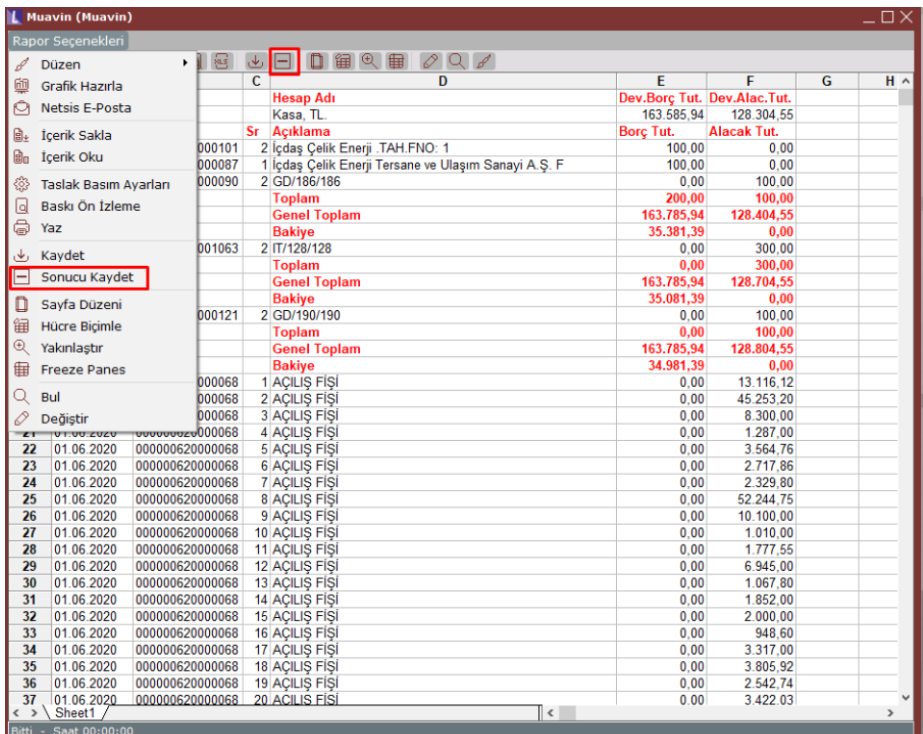

Sonucu kaydet butonuna basılması durumunda rapor açıklaması girişi ekranı otomatik olarak açılmakta olup gelen açıklama bilgisi kullanıcı tarafından değiştirilebilmektedir.

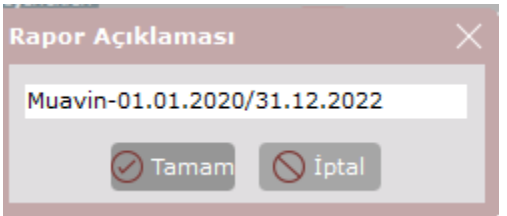

İlgili rapor için "Rapor Geçmişi" sekmesine tıklandığında kaydedilen raporlar Rapor Açıklaması ile ekrana gelmekte olup "Raporu Aç" butonu ile rapor alınması sağlanabilmektedir.

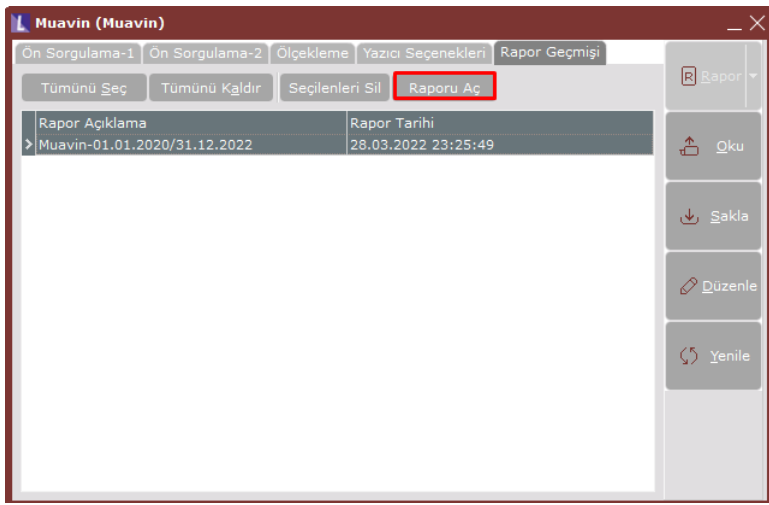

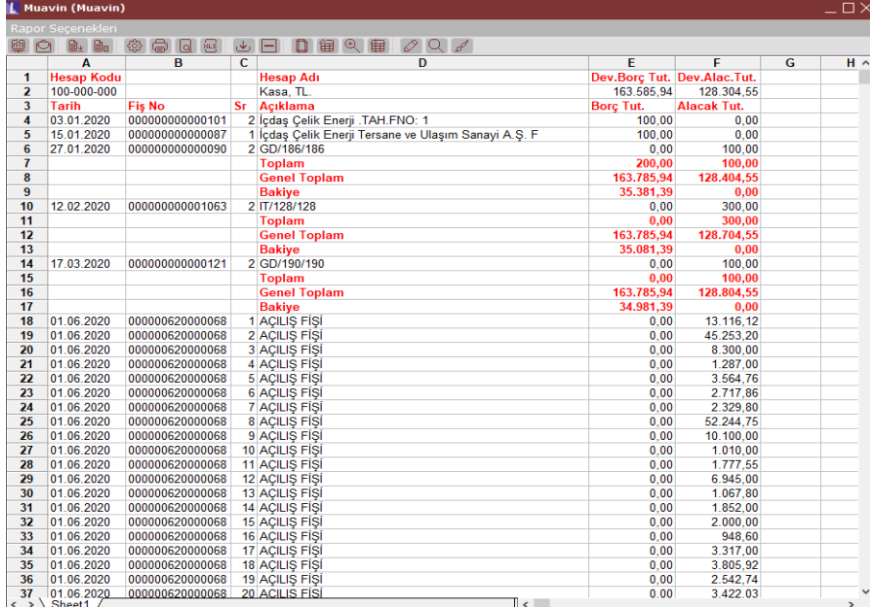